# Installation Guide

Oracle® Health Sciences LabPas Release 3.1.4

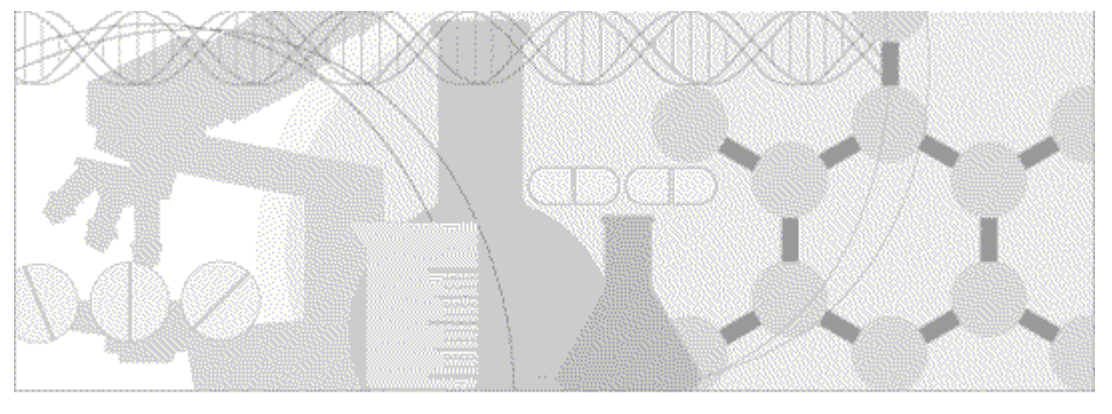

**ORACLE** 

Part Number: E62203-01

Copyright © 2008, 2015, Oracle and/or its affiliates. All rights reserved.

This software and related documentation are provided under a license agreement containing restrictions on use and disclosure and are protected by intellectual property laws. Except as expressly permitted in your license agreement or allowed by law, you may not use, copy, reproduce, translate, broadcast, modify, license, transmit, distribute, exhibit, perform, publish, or display any part, in any form, or by any means. Reverse engineering, disassembly, or decompilation of this software, unless required by law for interoperability, is prohibited.

The information contained herein is subject to change without notice and is not warranted to be error-free. If you find any errors, please report them to us in writing.

If this is software or related documentation that is delivered to the U.S. Government or anyone licensing it on behalf of the U.S. Government, the following notice is applicable:

U.S. GOVERNMENT END USERS: Oracle programs, including any operating system, integrated software, any programs installed on the hardware, and/or documentation, delivered to U.S. Government end users are "commercial computer software" pursuant to the applicable Federal Acquisition Regulation and agency-specific supplemental regulations. As such, use, duplication, disclosure, modification, and adaptation of the programs, including any operating system, integrated software, any programs installed on the hardware, and/or documentation, shall be subject to license terms and license restrictions applicable to the programs. No other rights are granted to the U.S. Government.

This software or hardware is developed for general use in a variety of information management applications. It is not developed or intended for use in any inherently dangerous applications, including applications that may create a risk of personal injury. If you use this software or hardware in dangerous applications, then you shall be responsible to take all appropriate fail-safe, backup, redundancy, and other measures to ensure its safe use. Oracle Corporation and its affiliates disclaim any liability for any damages caused by use of this software or hardware in dangerous applications.

Oracle and Java are registered trademarks of Oracle and/or its affiliates. Other names may be trademarks of their respective owners.

Intel and Intel Xeon are trademarks or registered trademarks of Intel Corporation. All SPARC trademarks are used under license and are trademarks or registered trademarks of SPARC International, Inc. AMD, Opteron, the AMD logo, and the AMD Opteron logo are trademarks or registered trademarks of Advanced Micro Devices. UNIX is a registered trademark of The Open Group.

This software or hardware and documentation may provide access to or information about content, products, and services from third parties. Oracle Corporation and its affiliates are not responsible for and expressly disclaim all warranties of any kind with respect to thirdparty content, products, and services unless otherwise set forth in an applicable agreement between you and Oracle. Oracle Corporation and its affiliates will not be responsible for any loss, costs, or damages incurred due to your access to or use of third-party content, products, or services, except as set forth in an applicable agreement between you and Oracle.

This documentation may include references to materials, offerings, or products that were previously offered by Phase Forward Inc. Certain materials, offerings, services, or products may no longer be offered or provided. Oracle and its affiliates cannot be held responsible for any such references should they appear in the text provided.

# **Contents**

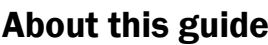

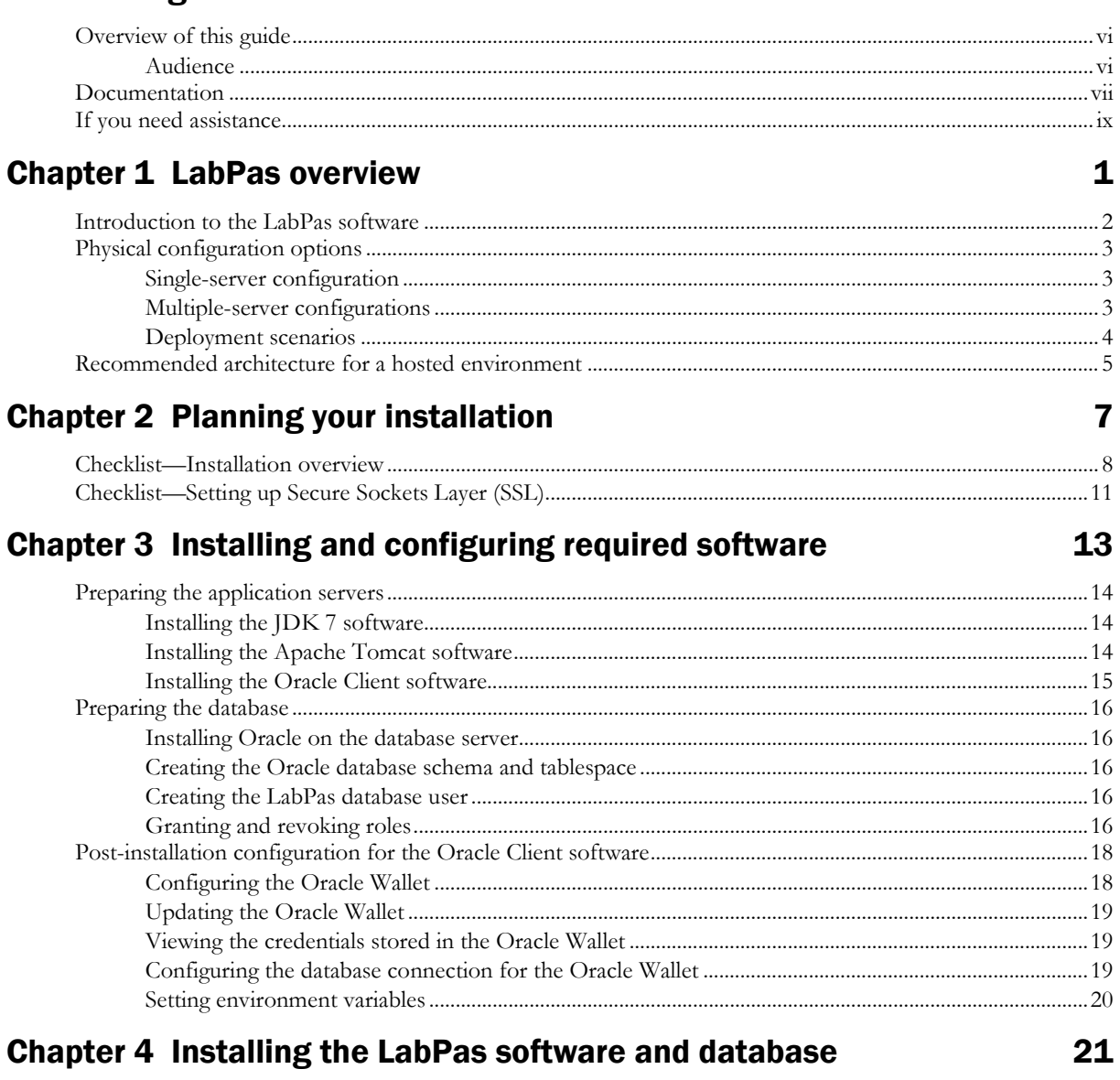

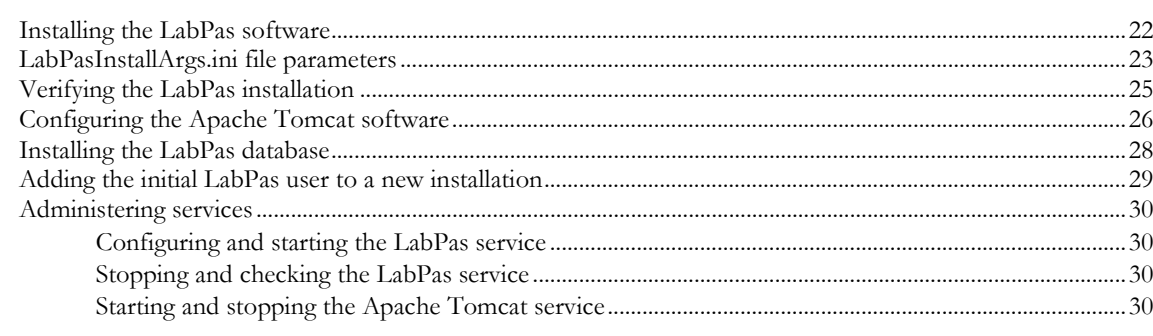

## **Chapter 5 Post-installation configuration**

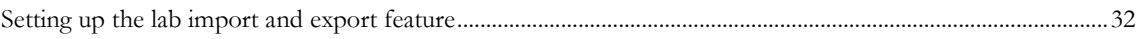

 $31$ 

 $\mathbf{v}$ 

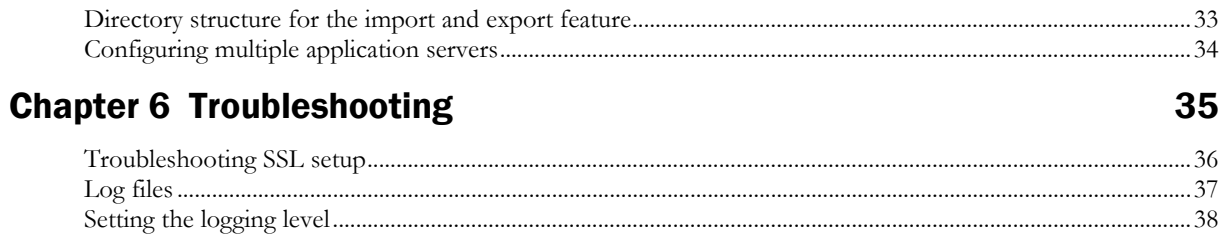

# **About this guide**

## In this preface

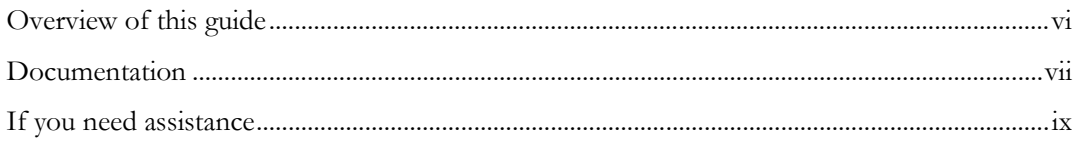

# <span id="page-5-0"></span>Overview of this guide

The LabPas *Installation Guide* provides step-by-step instructions for installing the LabPas application.

### Audience

This guide is for everyone who is responsible for installing the Oracle® Health Sciences LabPas software. This audience includes system and database administrators.

## <span id="page-6-0"></span>Documentation

The product documentation is available from the following locations:

- **My Oracle Support** (https://support.oracle.com)—*Release Notes* and *Known Issues*.
- **Oracle Technology Network** (http://www.oracle.com/technetwork/documentation)—The most current documentation set, excluding the *Release Notes* and *Known Issues*.

All documents may not be updated for every LabPas release. Therefore, the version numbers for the documents in a release may differ.

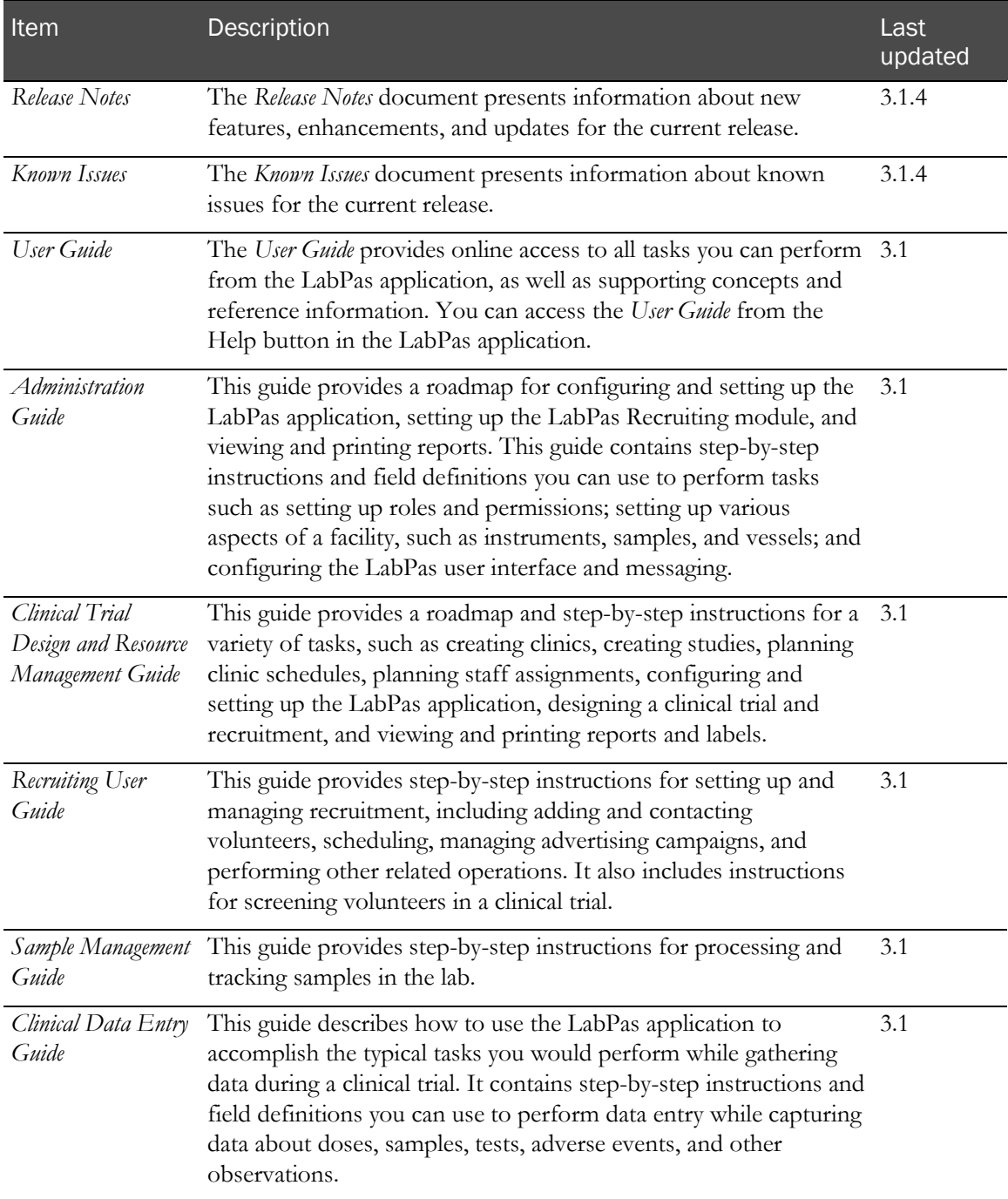

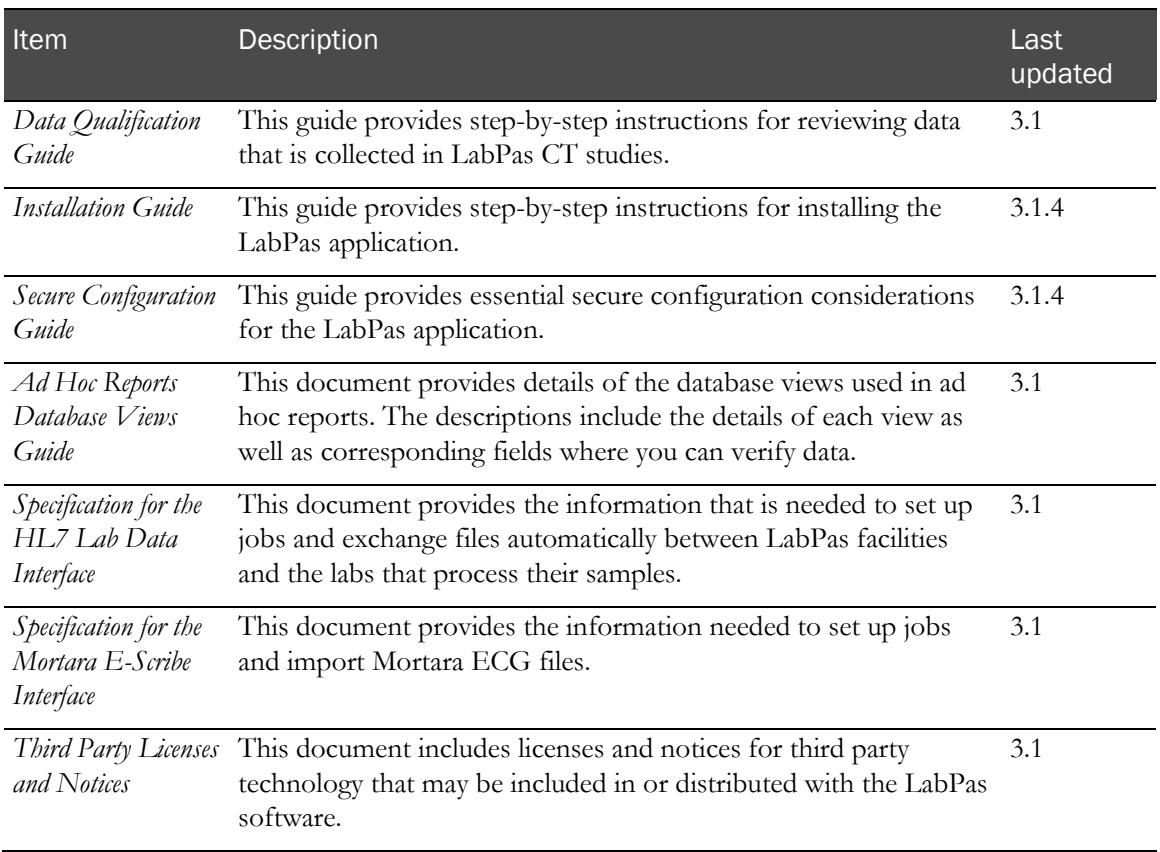

## <span id="page-8-0"></span>If you need assistance

Oracle customers have access to support through My Oracle Support. For information, visit http://www.oracle.com/pls/topic/lookup?ctx=acc&id=info, or if you are hearing impaired, visit http://www.oracle.com/pls/topic/lookup?ctx=acc&id=trs.

# CHAPTER 1 LabPas overview

## In this chapter

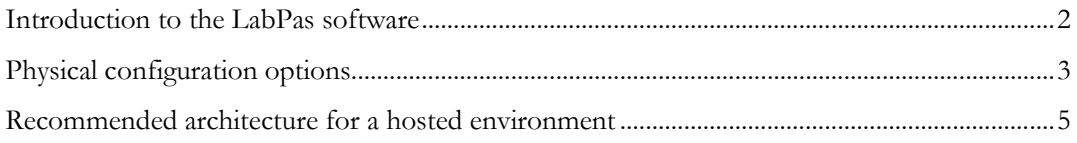

## <span id="page-11-0"></span>Introduction to the LabPas software

The LabPas application allows you to create, manage, and automate many tasks involved in early phase clinical trials. The application consists of the following modules.

- **LabPas CT module**—Use the LabPas CT module to establish the elements, settings, and properties on which a study is built. You can set up and configure:
	- Users
	- **Stations**
	- **Facilities**
	- **Instruments**
	- Storage devices
	- Sample and vessel types
	- Test panels
	- Tasks
	- Global settings
- **LabPas Resource Management**—Use the LabPas Resource Management module to create and manage clinics, studies, and staff assignments.
- **LabPas Recruiting module**—Use the LabPas Recruiting module to manage volunteer recruitment. You can:
	- Develop study-specific call scripts.
	- Define study inclusion and exclusion criteria.
	- Search the recruiting database for potential volunteers.
	- Receive calls from potential volunteers.
	- Manage advertising campaigns.
	- Schedule outgoing phone calls.
	- Track caller responses.
	- Record volunteer information.
	- Create a schedule of events.
	- Schedule and process screening events.
	- Assign volunteers to studies.
- LabPas DQ module—Use the LabPas DQ module to review the data that is collected in LabPas CT studies.

## <span id="page-12-0"></span>Physical configuration options

### <span id="page-12-1"></span>Single-server configuration

In a single-server configuration, the LabPas application server and database server are on the same machine.

In a production environment, Oracle recommends running the LabPas application server and database server on separate machines. This configuration allows more flexibility, scalability, and performance; is easier to manage and troubleshoot; and is easier to expand in the future by adding more application servers.

### <span id="page-12-2"></span>Multiple-server configurations

The multiple application server configurations are:

- A single application server on one logical machine, and a database server on a different logical machine.
- Multiple application servers, each on its own logical machine, which point to the same database server (and schema/user) on a different logical machine.

After you finish installing and configuring the LabPas software, you can add one or more additional application servers.

#### <span id="page-12-3"></span>Requirements for multiple application servers

To install the LabPas software on multiple application servers, you must meet the following criteria:

- All application servers must connect to the same database.
- The LabPas service must be started on only one application server.

For redundancy, you can configure the service on one or more other application servers, as long as it is not started. If the server with the active LabPas service fails, you can start the service on another application server.

• You must use the same authentication method for all LabPas application servers.

The external user repository, which stores users who have access only to the LabPas DQ module, should be separate from the internal user repository, which stores users who have access to the LabPas application and the LabPas DQ module, if it is used.

• Each application server shares a common URL, which you define when you set up load balancing. Clients connect to the common URL, and the load-balancing system redirects them to the standard LabPas URL on an available application server.

### Deployment scenarios

You can use one of the following environments for the LabPas software:

• All servers are on-site at your facility.

In this scenario, users access the servers over a local area network (LAN).

- Servers are located in multiple facilities that are geographically separate. In this scenario, users access the servers over a wide area network (WAN).
- Oracle hosts your servers.

In this scenario, you access the servers over the Internet.

## <span id="page-14-0"></span>Recommended architecture for a hosted environment

The following diagram provides a sample of the recommended architecture, which provides optimal performance and reliability. This configuration includes both failover and load-balancing features.

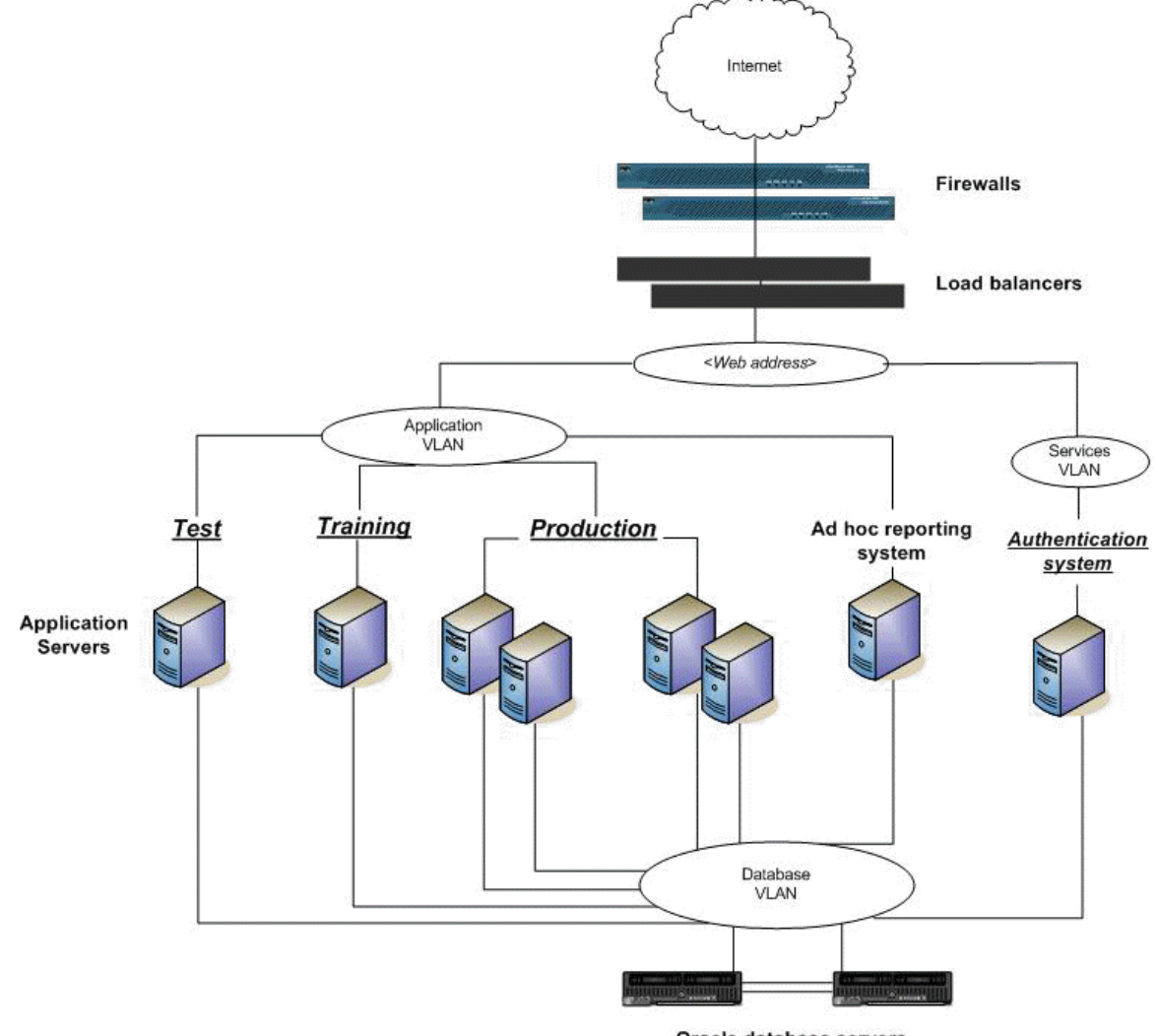

Oracle database servers

# CHAPTER<sub>2</sub> Planning your installation

## In this chapter

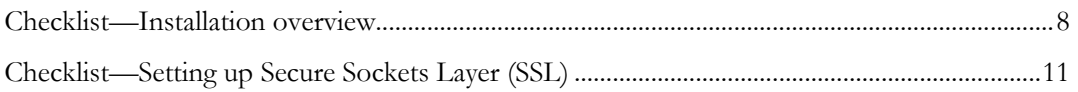

# <span id="page-17-0"></span>Checklist—Installation overview

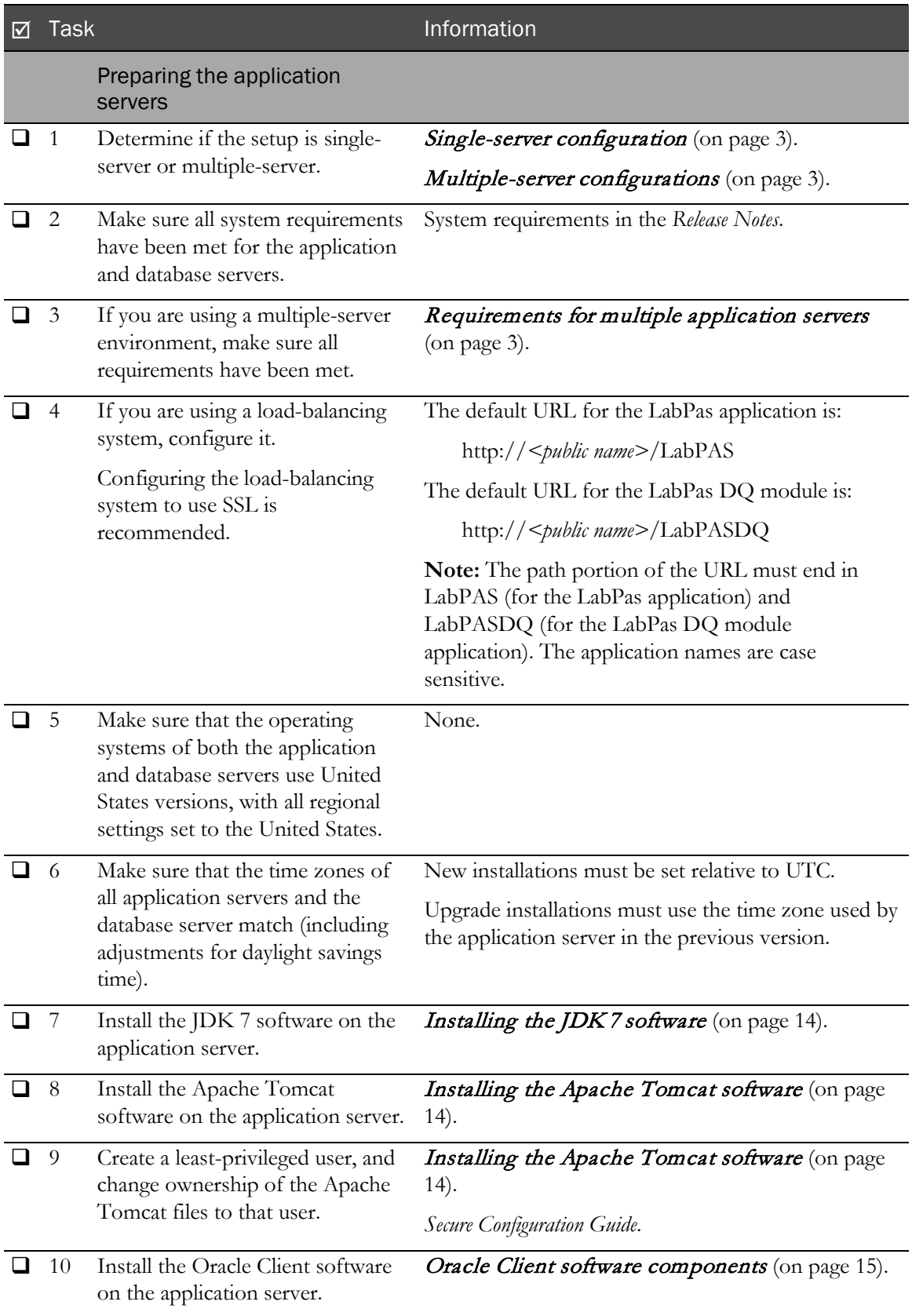

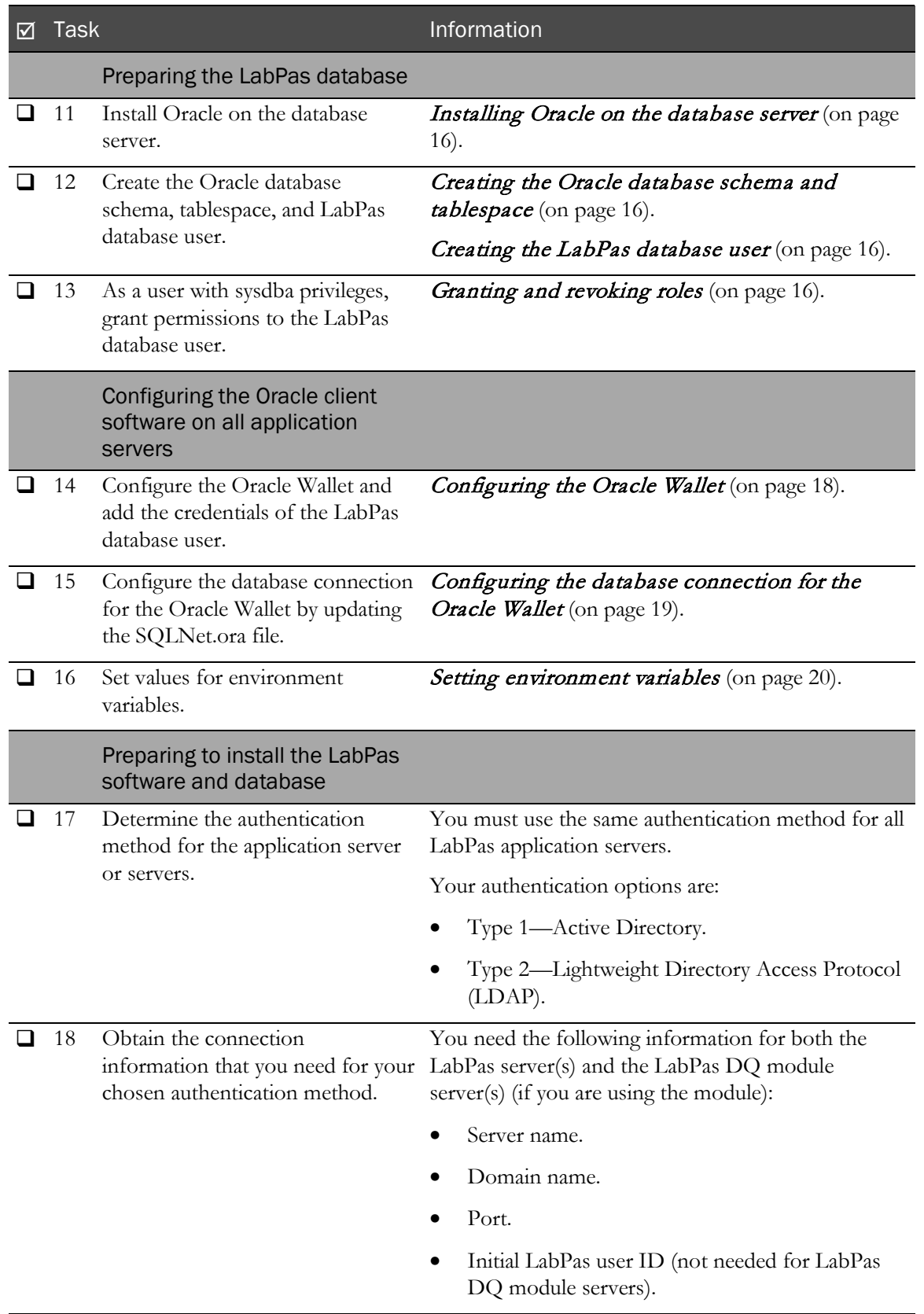

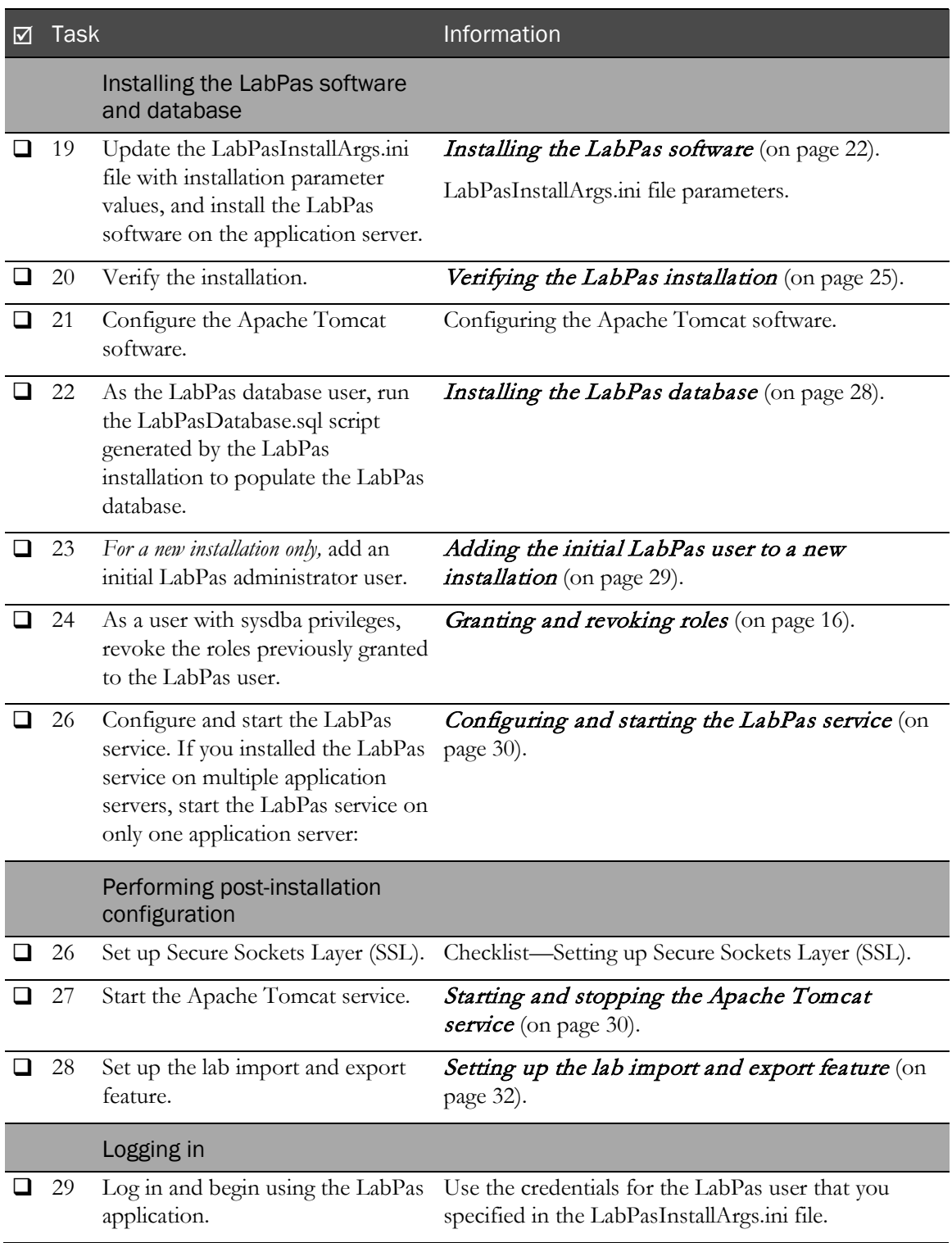

# <span id="page-20-0"></span>Checklist—Setting up Secure Sockets Layer (SSL)

To set up Secure Sockets Layer (SSL), perform the following steps after installing the application server.

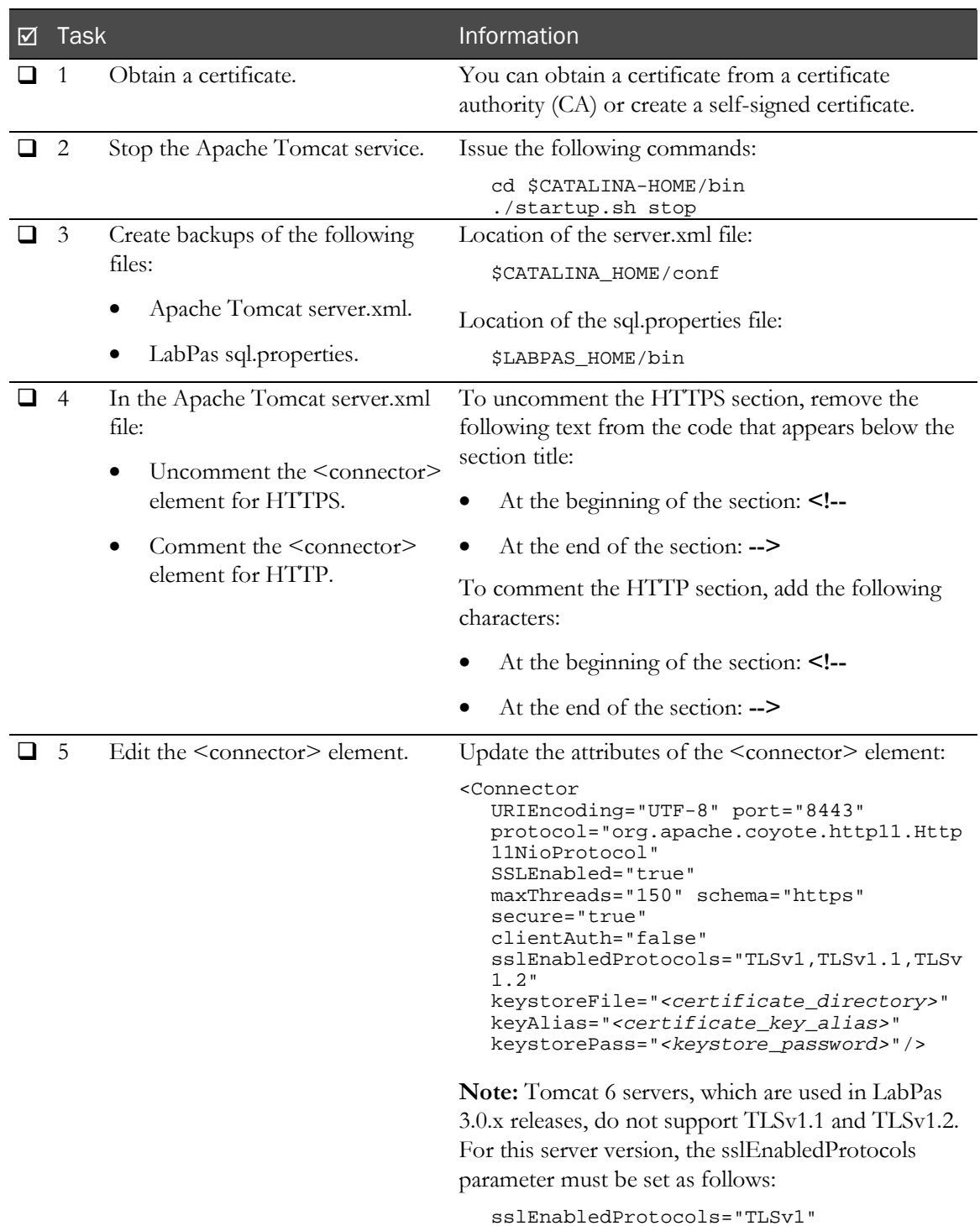

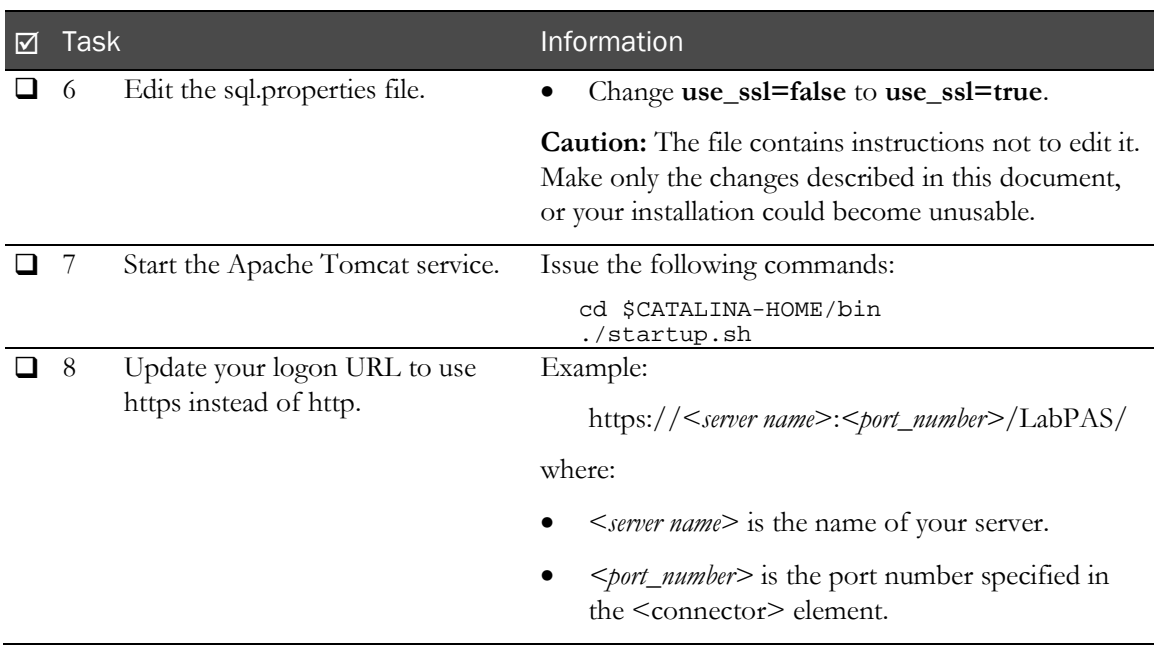

# C HAPTER 3 Installing and configuring required software

### In this chapter

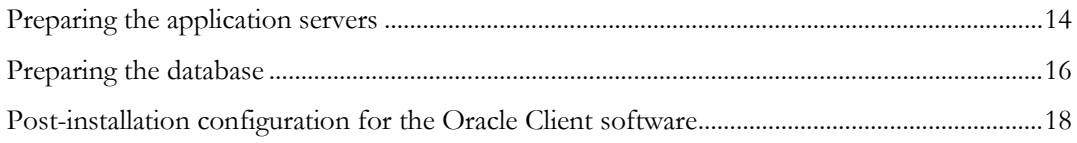

# <span id="page-23-2"></span>Preparing the application servers

### <span id="page-23-0"></span>Installing the JDK 7 software

- 1 Download the most recent binary files for the Java Platform, Standard Edition Development Kit (JDK) 7 from the Oracle Technology Network download site. Use the distribution appropriate to your Linux environment.
- 2 Install the JDK 7 software on the application server. Refer to the installation instructions for Java Linux setup.
- 3 Optionally, create a symbolic link that points your \$JAVA\_HOME directory to a stable location that always references the latest Java version.

This step is not required but is helpful for upgrades to the JDK 7 software.

### <span id="page-23-1"></span>Installing the Apache Tomcat software

- 1 Download the most recent binary files for Apache Tomcat 7 from the Apache Software Foundation website. Use the tar.gz file.
- 2 Extract the binary files to a common staging directory on the application server.
- 3 Install the software. For installation instructions, refer to the Apache Tomcat setup documentation for installing as a Unix daemon. For documentation, see the Apache Software Foundation website.
- 4 Install into any directory.

This directory is the home directory for the Apache Tomcat installation. Its environment variable is \$CATALINA\_HOME. For more information, see Setting environment variables (on page [20\)](#page-29-0).

5 Create a user and group to serve, with minimal permissions, as the owner of the Apache Tomcat and LabPas files.

```
groupadd <tomcat_group>
useradd -g <tomcat_group> -s /sbin/nologin -m -d <login_directory>
<tomcat_user>
```
6 Change ownership of the Apache Tomcat files to the least-privileged user that you created. The following commands are suggested.

Note: After installing the LabPas software, you will reset file ownership and permissions. For more information, see Configuring the Apache Tomcat software.

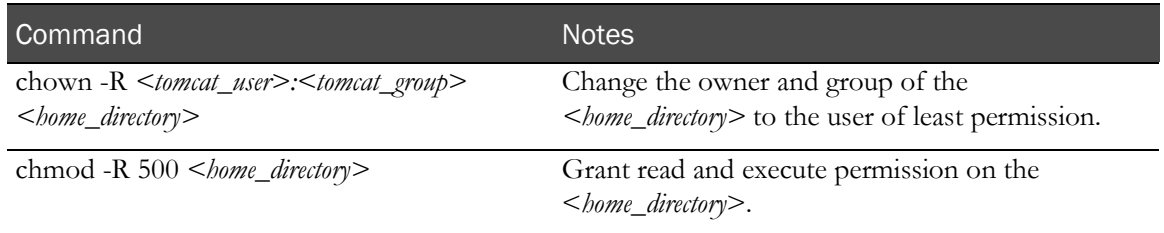

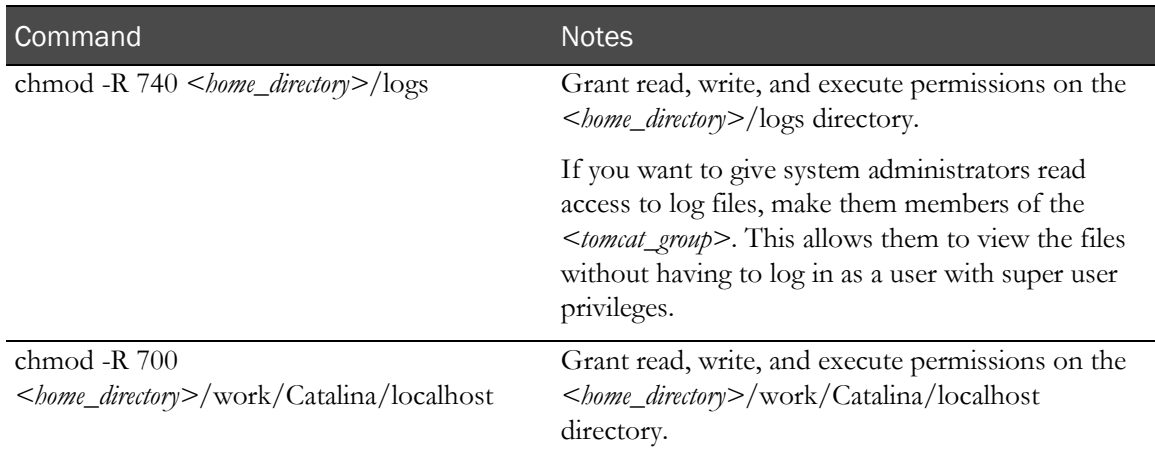

7 Optionally, create a symbolic link that points the \$CATALINA\_HOME directory to a stable location that contains the latest Apache Tomcat software.

This step is not required but is helpful for upgrades to the Apache Tomcat software.

### Installing the Oracle Client software

Install the Oracle Client software on the application server. The Oracle Client software includes the Oracle Wallet feature, which is used to hold the authentication information for the LabPas database user.

#### <span id="page-24-0"></span>Oracle Client software components

Perform a custom installation of the Oracle Client software, and select the following components:

- Oracle Advanced Security—Required.
- SQL\*Plus—Optional; recommended for troubleshooting and connecting to the database.
- Oracle Net—Optional; recommended for troubleshooting.

## <span id="page-25-4"></span>Preparing the database

### <span id="page-25-0"></span>Installing Oracle on the database server

When you install Oracle, change the character set to AL32\_UTF8.

#### <span id="page-25-1"></span>Creating the Oracle database schema and tablespace

On the database server, create a database schema and tablespace to store LabPas data.

The following script provides sample SQL parameters for creating the schema and tablespace. You might need to make changes for your environment.

```
CREATE TABLESPACE "<LabPas_tablespace_name>" NOLOGGING DATAFILE 
"<LabPas_datafile_name>" SIZE <tablespace_size> REUSE AUTOEXTEND ON NEXT 32M 
MAXSIZE <maximum_tablespace_size> EXTENT MANAGEMENT LOCAL SEGMENT SPACE 
MANAGEMENT AUTO;
```
#### **Notes:**

- *<tablespace\_size>* should be a minimum of 512M.
- *<maximum\_tablespace\_size>* should be sufficient to ensure that the tablespace does not run out of space.

#### <span id="page-25-2"></span>Creating the LabPas database user

On the database server, create a user with access to the LabPas schema.

The following script provides sample SQL parameters for creating the LabPas database user.

```
CREATE USER <username> IDENTIFIED BY <password> DEFAULT TABLESPACE 
<LabPas_tablespace_name> TEMPORARY TABLESPACE 
<LabPas_temporary_tablespace_name>;
```
#### <span id="page-25-3"></span>Granting and revoking roles

**Before installing the LabPas software**, grant roles to the LabPas database user.

**After installing the LabPas software and LabPas database**, revoke those roles.

- 1 Log in to the database instance as a user with sysdba privileges.
- 2 Execute the commands to grant or revoke the roles listed in the following sample scripts.

The following script provides sample SQL commands for granting the roles required by the LabPas installation. When you run the script, the schema name is substituted for the &&1 variable.

```
GRANT CREATE TABLE TO &&1.;
GRANT CREATE VIEW TO &&1.;
GRANT CREATE TRIGGER TO &&1.;
GRANT CREATE PROCEDURE TO &&1.;
GRANT CREATE SEQUENCE TO &&1.;
GRANT CREATE ROLE TO &&1.;
GRANT DROP ANY ROLE TO &&1.;
GRANT CREATE USER TO &&1.;
GRANT GRANT ANY ROLE TO &&1.;
GRANT SELECT ON SYS.DBA_USERS TO &&1.;
```
GRANT SELECT ON SYS.DBA\_ROLES TO &&1.; GRANT DROP USER TO &&1.; GRANT GRANT ANY PRIVILEGE TO &&1.;

The following script provides sample SQL commands for revoking the roles required by the LabPas installation (note that the CREATE TABLE role remains in effect). When you run the script, the schema name is substituted for the &&1 variable.

REVOKE CREATE VIEW FROM &&1.; REVOKE CREATE TRIGGER FROM &&1.; REVOKE CREATE PROCEDURE FROM &&1.; REVOKE CREATE SEQUENCE FROM &&1.; REVOKE CREATE ROLE FROM &&1.; REVOKE DROP ANY ROLE FROM &&1.; REVOKE CREATE USER FROM &&1.; REVOKE GRANT ANY ROLE FROM &&1.; REVOKE SELECT ON SYS.DBA\_USERS FROM &&1.; REVOKE SELECT ON SYS.DBA\_ROLES FROM &&1.; REVOKE DROP USER FROM  $&\&\overline{1}$ .; REVOKE GRANT ANY PRIVILEGE FROM &&1.;

# <span id="page-27-1"></span>Post-installation configuration for the Oracle Client software

### <span id="page-27-0"></span>Configuring the Oracle Wallet

1 Create an empty directory for the wallet:

```
mkdir -p <directory_path>/wallet
```
Note: Do not create the wallet directory in the LABPAS\_HOME directory. If there are any installer errors, the installer cleans up the directory and deletes the wallet.

2 Change the ownership of the wallet directory to the least-privileged user you created when installing the Apache Tomcat software.

```
sudo chown <tomcat_group>:<tomcat_user> <directory_path>/wallet
```
3 As the least-privileged user, create the wallet in the wallet directory:

sudo -u *<tomcat\_user>* mkstore -wrl *<directory\_path>*/wallet -create

Note: This command creates the wallet with the auto login feature enabled. Only the operating system user who creates the wallet can manage it.

4 When prompted for a password, enter a password.

The password you specify when creating the wallet is required whenever you perform any maintenance on the wallet.

- 5 Set up the alias that enables the Oracle Client to communicate with the LabPas database schema:
	- a Create a tnsnames.ora file in the TNS\_ADMIN (\$ORACLE\_HOME/network/admin) directory.
	- b Add a connect alias entry to the tnsnames.ora file:

```
<alias_name> = 
  (DESCRIPTION =
     (ADDRESS_LIST =
        (ADDRESS = (PROTOCOL = TCP)
        (HOST = <hostname_of_database_server>)
        (PORT = <port_number_for_database_instance>)) )
        (CONNECT_DATA =
           (SERVER= DEDICATED)
           (SERVICE_NAME = <service_name_for_database_instance>)
        )
     )
```
Note: If you copy the alias entry from a Windows environment, make sure that the entry contains no Windows characters such as carriage returns. Either create the entry on one continuous line with no returns, or view the entry in a Linux text editor such as vi, and strip out any Windows-based characters.

You can add multiple connect aliases to the same wallet.

6 As the least-privileged user, add the user name and password, when prompted for it, of the LabPas database user to the wallet:

```
sudo -u <tomcat_user> mkstore -wrl <wallet_location> -createCredential 
<TNS_alias> <username>
```
where:

- *<tomcat\_user>*—Least-privileged user, created when installing the Apache Tomcat software. This user is the creator and owner of the wallet.
- *<wallet\_location>*—Directory specified when creating the wallet (*<directory\_path>*/wallet).
- <TNS\_alias>—Database connection alias, as specified in the tnsnames.ora file.
- *<username>*—User name of the LabPas database user.

### Updating the Oracle Wallet

To modify a user name and password in an existing wallet, run the following command as the owner of the wallet (the user who originally created it). The system prompts you for the password information.

```
sudo -u <tomcat_user>
mkstore -wrl <wallet_location> -modifyCredential <TNS_alias> <username>
```
where:

- *<tomcat\_user>*—Least-privileged user, created when installing the Apache Tomcat software. This user is the creator and owner of the wallet.
- *<wallet\_location>*—Directory specified when creating the wallet (*<directory\_path>*/wallet).
- <TNS\_alias>—Database connection alias, as specified in the tnsnames.ora file.
- *<username>*—User name of the LabPas database user.

#### Viewing the credentials stored in the Oracle Wallet

• Run the following command as the owner of the wallet (the user who originally created it).

```
sudo -u <tomcat_user>
mkstore -wrl <wallet_location> -listCredential
```
where:

- *<tomcat\_user>*—Least-privileged user, created when installing the Apache Tomcat software. This user is the creator and owner of the wallet.
- *<wallet\_location>*—Directory specified when creating the wallet (*<directory\_path>*/wallet).

#### <span id="page-28-0"></span>Configuring the database connection for the Oracle Wallet

Add connection information for the Oracle Wallet to the sqlnet.ora network configuration file that is created in the \$ORACLE\_HOME/network/admin directory during the Oracle Client installation.

Note: If you copy the sqlnet.ora entry from a Windows environment, make sure that the entry contains no Windows characters such as carriage returns. Either create the entry on one continuous line with no returns, or view the entry in a Linux text editor such as vi, and strip out any Windows-based characters.

The following sample file illustrates the wallet-specific entries to add, shown in bold and starting with

the keyword SQLNET.WALLET\_OVERRIDE.

```
NAMES.DIRECTORY_PATH= (TNSNAMES, EZCONNECT)
ADR_BASE = <directory_for_sql.net_file (automatically supplied by Oracle 
Client installation)> 
SQLNET.WALLET_OVERRIDE = TRUE WALLET_LOCATION = (SOURCE = (METHOD = FILE) (METHOD DATA = (DIRECTORY =<wallet location>)))
         FILE) (METHOD_DATA = (DIRECTORY =<wallet_location>)))
```
where  $\leq$ *wallet\_location*>—Directory specified when creating the wallet ( $\leq$ *directory\_path*>/wallet).

#### <span id="page-29-0"></span>Setting environment variables

Set the values for the following environment variables:

- \$JAVA\_HOME—Directory where the JDK 7 software is installed.
- **\$CATALINA\_HOME—Directory where the Apache Tomcat software is installed.**
- \$LABPAS\_HOME—Directory where the LabPas software is installed.
- \$PATH:\$LABPAS\_HOME/lib—Path for the lib directory within the LabPas installation.
- \$ORACLE\_HOME—Directory where the Oracle database is installed.
- \$TNS\_ADMIN—Directory where the tnsnames.ora file is located.
- \$ORACLE\_SID—SID for the LabPas instance in the Oracle database.
- \$PATH:\$ORACLE\_HOME/bin—Path for the bin directory within the Oracle database installation.

Example:

export \$LABPAS\_HOME=*<LabPas\_installation\_directory>*

# CHAPTER 4 Installing the LabPas software and database

### In this chapter

![](_page_30_Picture_62.jpeg)

## <span id="page-31-0"></span>Installing the LabPas software

The LabPas installation supports both new installations and upgrades from any release in the 3.x release stream.

- 1 Copy the installation package to the application server.
- 2 Create the LabPas home directory: mkdir <*labpas\_home\_directory*>
- 3 Change directory to the directory containing the installation package: cd *<release\_directory>*
- 4 Edit the LabPasInstallArgs.ini file as needed. For more information, see LabPasInstallArgs.ini file parameters.
- 5 Execute the LabPas shell script.

/installLabPas.sh

![](_page_32_Picture_155.jpeg)

# <span id="page-32-0"></span>LabPasInstallArgs.ini file parameters

![](_page_33_Picture_179.jpeg)

## <span id="page-34-0"></span>Verifying the LabPas installation

- 1 Review the InstallLog.txt file in the LabPas installation directory.
	- If the installation is successful, the log file contains the following messages:
		- Database scripts written successfully.
		- Release installed successfully.
	- If the installation fails, the file includes error messages indicating the cause of the failure.
- 2 When the installation is successful, edit the \$ORACLE\_HOME/network/admin/sqlnet.ora file and remove the line that begins with **SQLNET.WALLET\_OVERRIDE.**

## <span id="page-35-0"></span>Configuring the Apache Tomcat software

1 Edit the \$CATALINA\_HOME/bin/setenv.sh shell script to set the following environment variable:

export JAVA\_OPTS="*<memory\_use\_settings>*"

For example:

export JAVA\_OPTS="-Xms1024m -Xmx2048m"

- 2 Edit the \$CATALINA\_HOME/bin/catalina.sh file to set the following environment variable: JAVA\_OPTS=-Doracle.net.tns\_admin=\$TNS\_ADMIN
- 3 Edit the \$CATALINA\_HOME/conf/server.xml file to add connector information.

#### **If you are using SSL**:

a Add the following attributes to the <CONNECTOR> node:

```
URIEncoding="UTF-8" port="4443" 
protocol="org.apache.coyote.http11.Http11NioProtocol"
       4443 is the suggested port number. The port number can be any
value
greater than 1024 -->
SSLEnabled="true"
maxThreads="150"
schema="https"
secure="true"
clientAuth="false"
sslEnabledProtocols="TLSv1,TLSv1.1,TLSv1.2"
keystoreFile="<fully_qualified_keystore_path>"
keystorePass="<password_to_keystore>"
```
Note: Tomcat 6 servers, which are used in LabPas 3.0.x releases, do not support TLSv1.1 and TLSv1.2. For this server version, the sslEnabledProtocols parameter must be set as follows:

```
sslEnabledProtocols="TLSv1"
```
b Below the Connector node, Verify that the Server > Service > Engine > Host node has the following parameters defined:

```
name="localhost"
appBase="webapps"
unpackWARs="false"
autoDeploy="true"
xmlValidation="false"
xmlNamespaceAware="false"
```
**If you are not using SSL**, add the following attributes to the <CONNECTOR> node:

```
URIEncoding="UTF-8" port="8080"
maxHttpHeaderSize="8192"
maxThreads="150"
minSpareThreads="25"
maxSpareThreads="75"
enableLookups="false"
redirectPort="443"
acceptCount="100"
connectionTimeout="20000"
disableUploadTimeout="true"
```
Note: Using SSL is recommended. If you are using a load-balancing system, you can configure the load balancer for SSL and use HTTP for the application server. The port number must be greater than 1024 unless you have a web server, running in front of the Apache Tomcat server, that forwards transmissions to port 80.

4 Change the owner and reset permissions on the following home directories for the leastprivileged user that you created when installing the Apache Tomcat software:

![](_page_36_Picture_58.jpeg)

## <span id="page-37-0"></span>Installing the LabPas database

The LabPas installation creates a SQL script that installs the LabPas database in the schema you created on the database server.

- If you are performing a new installation, the SQL script adds all of the LabPas tables to the database schema.
- If you are upgrading from any version in the 3.x release stream, the SQL script performs an update from that release.

Note: Before executing the SQL script, grant roles in the LabPas schema to the LabPas database user. For more information, see Granting and revoking roles (on page [16\)](#page-25-3).

- 1 Copy the LabPasDatabase.sql script created by the installation to a staging area for upgrading or installing the database.
- 2 Using SQL\*Plus from the command line or using the SQL Developer application, log into the database as the LabPas database user.
- 3 Execute the LabPasDatabase.sql script.

The SQL Developer application logs installation messages automatically. To spool messages to a log file when using SQL\*Plus from the command line, include the following commands when executing the LabPasDatabase.sql script:

```
set autocommit on;
set serveroutput on;
spool <full_path_to_spool file> @<full_path_to_LabPasDatabase.sql_file>
Example: spool "D:\SQLoutput.txt" @D:\LabPasDatabase.sql;
```
- 4 Examine the log file to verify successful installation
- 5 Log out as the LabPas database user, and log in as a user with sysdba privileges.
- 6 Revoke the roles in the LabPas schema from the LabPas database user. For more information, see Granting and revoking roles (on page [16\)](#page-25-3).

## <span id="page-38-0"></span>Adding the initial LabPas user to a new installation

By default, the initial LabPas administrator user is added to the tbUser table with both ID and Name set to LPAdmin. For a new installation only, after you install the LabPas database, you must update the settings for the LabPas administrator user.

Note: This step is required before a user can login to the LabPas application.

• Using SQL\*Plus or SQL Developer, execute the following command:

```
UPDATE tbUser SET atvcLogonId='<lp_user_login_ID>', 
atvcFullName='<lp_username>.' WHERE pki2User=1;
```
where:

- *<lp\_user\_login\_ID>*—Login ID of the LabPas administrator user. This ID must match the ID used for authentication with the LDAP or Active Directory server.
- *<lp\_username>*—Name of the LabPas administrator user.

## <span id="page-39-2"></span>Administering services

### <span id="page-39-0"></span>Configuring and starting the LabPas service

After completing the LabPas installation, configure and start the LabPas service.

Note: If you have installed the LabPas software on multiple application servers, start the LabPas service on only one application server.

- 1 Copy the labpas-service script from the installation media to the /etc/init.d directory.
- 2 Change the owner of the labpas-service script to the least-privileged user that you created when installing the Apache Tomcat software:

chown *<tomcat\_user>:<tomcat\_group>* labpas-service

- 3 Edit the following properties at the top of the labpas-service script:
	- JAVA\_HOME—Full path name of the directory where the Java SE Development Kit 7 is installed.
	- LABPAS\_HOME—Full path name of the directory where the LabPas software is installed.
	- JAR\_ARGUMENTS=-Doracle.net.tns\_admin= —Full path name of the directory where the tnsnames.oracle file is located.
- 4 Start the LabPas service as the least-privileged user that you created when installing the Apache Tomcat software:

```
sudo -s -u <tomcat_user>./labpas-service start
```
#### Stopping and checking the LabPas service

- To stop the LabPas service as the least-privileged user, use the following command: sudo -s -u *<tomcat\_user>*./labpas-service stop
- To check the log file for the LabPas service, go to the following location: \$LABPAS\_HOME/Logs/labpas-service.log
- To check the status of the LabPas service as the least-privileged user, use the following command:

sudo -s -u *<tomcat\_user>*./labpas-service status

#### <span id="page-39-1"></span>Starting and stopping the Apache Tomcat service

- 1 Change directory to /bin in the directory where the Apache Tomcat software is installed. cd \$CATALINA-HOME/bin
- 2 As the least-privileged user, execute the startup shell script:
	- To start the service, enter:

```
sudo -s -u <tomcat_user>./startup.sh
```
To stop the service, enter:

sudo -s -u *<tomcat\_user>*./shutdown.sh

# C HAPTER 5 Post-installation configuration

## In this chapter

![](_page_40_Picture_38.jpeg)

## <span id="page-41-0"></span>Setting up the lab import and export feature

For additional information about the lab import and export feature, see:

- S*pecification for the HL7 Lab Data Interface.* Use the HL7 lab data interface for lab imports and exports.
- *Specification for the Mortara E-Scribe Interface.* Use the Mortara E-Scribe interface for imports only.

The sql.properties file located in the \$LABPAS\_HOME/bin directory has the following entries, which include default values that you can modify to set up the lab import and export feature:

- lab\_interface\_base\_directory=\$LABPAS\_HOME/lab\_import
- lab\_interfaces\_enabled=false

To set up the lab import and export feature:

- 1 In the sql.properties file:
	- a If necessary, specify a different lab interface base directory by editing the lab\_interface\_base\_directory path.
	- b Set lab\_interfaces\_enabled to true.
- 2 Adjust permissions to the lab\_interface root directory and all child objects to be read, write and executable by the directory owner (the least-privileged user that you created to own the Apache Tomcat and LabPas files).
- 3 Restart the LabPas service.
- 4 In the LabPas user interface, do the following:
	- a Enter labs in the Lab Interfaces section of the Configuration Settings Facility page.
	- b Assign labs in the CT and SR Study setup.
	- c Make the Clinical Lab Export and Clinical Lab Import jobs active in order for the automatic imports and exports to start.

For more information, see the *User Guide*.

## <span id="page-42-0"></span>Directory structure for the import and export feature

If the lab import and export feature is set up (all previously mentioned steps complete), the LabPas application creates the following directories as needed, unless you create the directories manually beforehand.

- Base directory.
- Directories for each lab.
- Import and export directories.
- Error directories.

The directories must have the following structure and names, where *<lab\_name\_A>* and *<lab\_name\_B>* are the actual names of the labs.

```
lab_interface_base_directory
  <lab_name_A>
     export
     import
       error
  <lab_name_B>
     export
     import
        error
```
Note: The directories must be in the order described. If the directories are not in the correct order, the LabPas application creates the directories again under the base directory.

## <span id="page-43-0"></span>Configuring multiple application servers

If you plan to exchange files with labs using the HL7 interface, and you use multiple LabPas application servers, the following requirements must be met:

- The sql.properties file on each LabPas application server must point to the same logical directory.
- The lab\_interfaces\_enabled setting must be set to true.
- The LabPas service must be running on only one of the LabPas application servers.

When you configure the parameters in the LabPasInstallArgs.ini file for each additional application server after the first, set the installDatabase parameter to false, to indicate that the installation should not generate the script that installs the LabPas database.

If the LabPas application server running the LabPas service fails, start the service on a secondary LabPas application server. If you change the location of the base directory, you must edit the sql.properties file to point to the new directory location.

# CHAPTER 6 **Troubleshooting**

## In this chapter

![](_page_44_Picture_15.jpeg)

# <span id="page-45-0"></span>Troubleshooting SSL setup

![](_page_45_Picture_134.jpeg)

![](_page_45_Picture_135.jpeg)

![](_page_45_Picture_136.jpeg)

![](_page_45_Picture_137.jpeg)

# <span id="page-46-0"></span>Log files

![](_page_46_Picture_92.jpeg)

The LabPas environment includes several log files that you can use for troubleshooting.

You can set the level of logging in the \$LABPAS\_HOME/bin/sql.properties file.

For more information, see **Setting the logging level** (on page [38\)](#page-47-0).

# <span id="page-47-0"></span>Setting the logging level

To set the logging level of the LabPas application and the LabPas service:

• Edit the following statements in the \$LABPAS\_HOME/bin/sql.properties file.

```
application_logging_level=<logging_level>
service_logging_level=<logging_level>
```
<*logging\_level*> can have the following standard Java error-logging values:

- OFF
- INFO
- WARNING
- ERROR
- FINE
- FINER
- FINEST
- ALL

Note: The FINE, FINER, FINEST, and ALL settings are useful for debugging but should not be used in a production environment.